# คู่มืออธิบายการลงทะเบียนใช้งาน ้ระบบนามสงเคราะห์อิเล็กทรอนิกส์ กรมทรัพยากรน้ำบาดาล

#### คำขี้แจง

นามสงเคราะห์อิเล็กทรอนิกส์ จัดทำขึ้นโดยมีจุดประสงค์หลักเพื่อเพิ่มประสิทธิภาพในการประสานราชการ ของทุก ภาคส่วนที่เกี่ยวข้องกับการปฏิบัติงานของกรมทรัพยากรน้ำบาดาล เนื่องจาก กรมทรัพยากรน้ำบาดาลเป็นองค์กรที่มีการ ้ พัฒนาตลอดเวลา การเปลี่ยนแปลงที่เกิดขึ้น ทำให้ตำแหน่งหน้าที่ความรับผิดชอบเปลี่ยนแปลงไป รวมทั้งกิจกรรมที่มีการ ้ ประสานงานระหว่างกันทั้งภายนอกและภายในองค์กร นามสงเคราะห์จึงเป็นเครื่องมือที่มีความจำเป็นอย่างยิ่ง

ศูนย์เทคโนโลยีสารสนเทศทรัพยากรน้ำบาดาล ซึ่งเป็นผู้พัฒนาระบบหวังเป็นอย่างยิ่งว่านามสงเคราะห์ อิเล็กทรอนิกส์ นี้จะเกิดประโยชน์สูงสุดแก่ผู้ใช้งานทุกท่าน

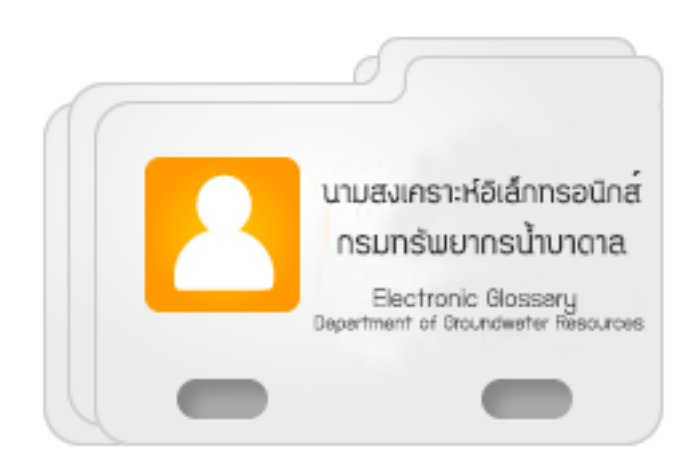

#### ้ระบบนามสงเคราะห์อิเล็กทรอนิกส์ กรมทรัพยากรน้ำบาดาล

นามสงเคราะห์อิเล็กทรอนิกส์ มีการทำงานในรูปแบบของเว็บแอพพลิเคชั่น (Web Based Application) รองรับ การทำงานบนอุปกรณ์สมาร์ทโฟนหรือแท็บเล็ต (Smart Device) ที่มีการใช้งานอินเตอร์เน็ตได้ โดยใช้งานผ่านทางเว็บ บราวเซอร์(Web Browser) ซึ่งมีหลากหลายชนิด เช่น Internet Explorer, Mozilla Firefox, Google Chrome, Safari เป็นต้น

#### ู<br>ขับตลบการลงทะเบียบ

1. เปิดเว็บบราวเซอร์(Web Browser) แล้วพิมพ์ URL เข้าไปที่ http://intranet.dgr.go.th/name

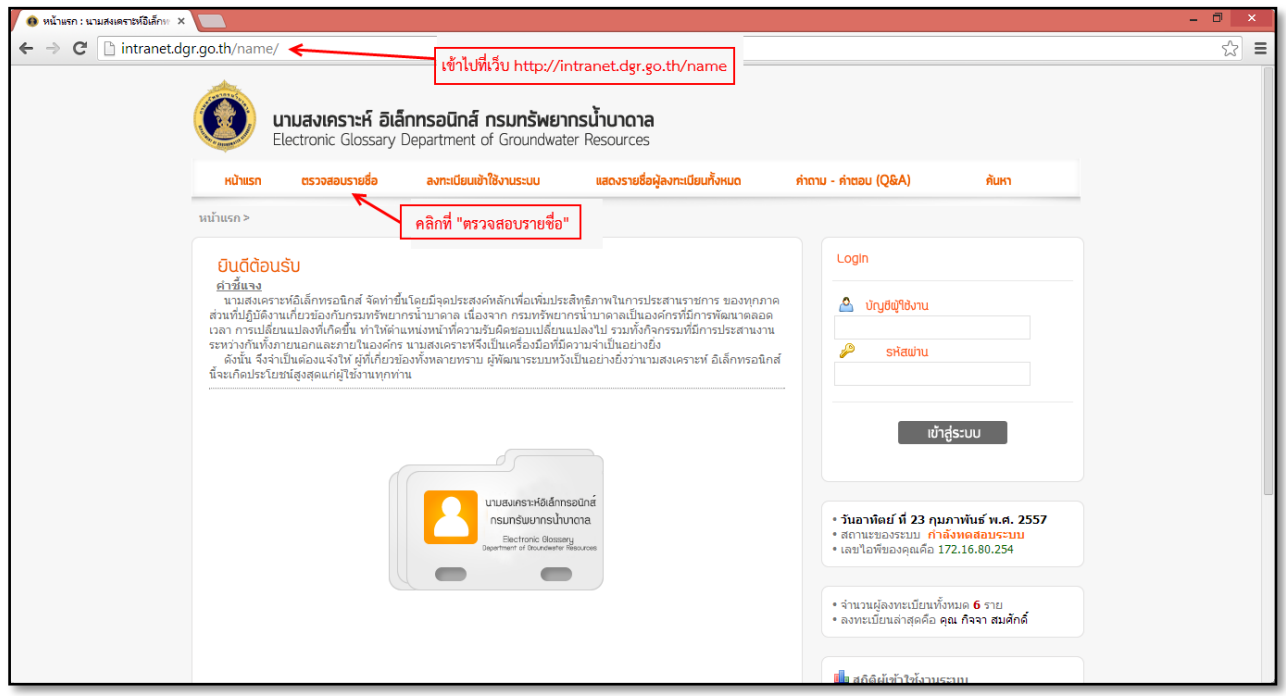

ภาพที่ 1 แสดงภาพของระบบนามสงเคราะห์อิเล็กทรอนิกส์

เว็บบราวเซอร์(Web Browser) จะแสดงภาพของระบบนามสงเคราะห์อิเล็กทรอนิกส์ตาม (ภาพที่ 1) ให้คลิกที่ เมนู "ตรวจสอบรายชื่อ" เพื่อเช็ครายชื่อที่มีอยู่ในระบบโดยจะอ้างอิงรายชื่อมาจากผู้ที่ใช้งานอีเมล (email) ของระบบ "เมลโกไทย" (@dgr.mail.go.th)

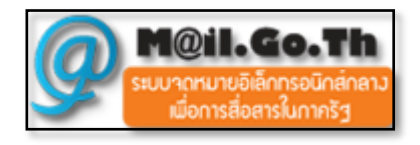

หมายเหตุ : ระบบนามสงเคราะห์อิเล็กทรอนิกส์อ้างอิงรายชื่อจากระบบ "เมลโกไทย" เพื่อใช้ยืนยันตัวตนผู้ใช้งานเท่านั้น โดยข้อมูลในส่วนของระบบ "เมลโกไทย" และระบบนามสงเคราะห์อิเล็กทรอนิกส์ไม่ได้มีส่วนเชื่อมโยงกัน ดังนั้น ระบบ ทั้ง 2 แยกจากกันโดยไม่มีส่วนเกี่ยวข้องกันโดยสิ้นเชิง เช่น รหัสผ่านที่ใช้งานในระบบ "เมลโกไทย" จะไม่สามารถใช้งาน ในระบบนามสงเคราะห์อิเล็กทรอนิกส์ได้ เว้นแต่จะตั้งรหัสผ่านทั้ง ๒ ระบบให้เหมือนกัน

่ ๒. กรอกเลขประจำตัวประชาชน ๑๓ หลัก แล้วคลิกที่ "ตรวจสอบ" เพื่อดึงข้อมูล ชื่อ - นามสกุล ขึ้นมาแสดง (หากกรอก เลขประจำตัวประชาชน ๑๓ หลักแล้วคลิกที่ "ตรวจสอบ" ไม่ปรากฏ ชื่อ – นามสกุล ของผู้กรอก หมายความว่า ผู้ที่ กรอกนั้นยังไม่ได้สมัครใช้งาน ระบบ "เมลโกไทย" ให้คลิกที่ "กรอกข้อมูล" เพื่อกรอกข้อมูลทั้งหมดที่หน้าถัดไป)

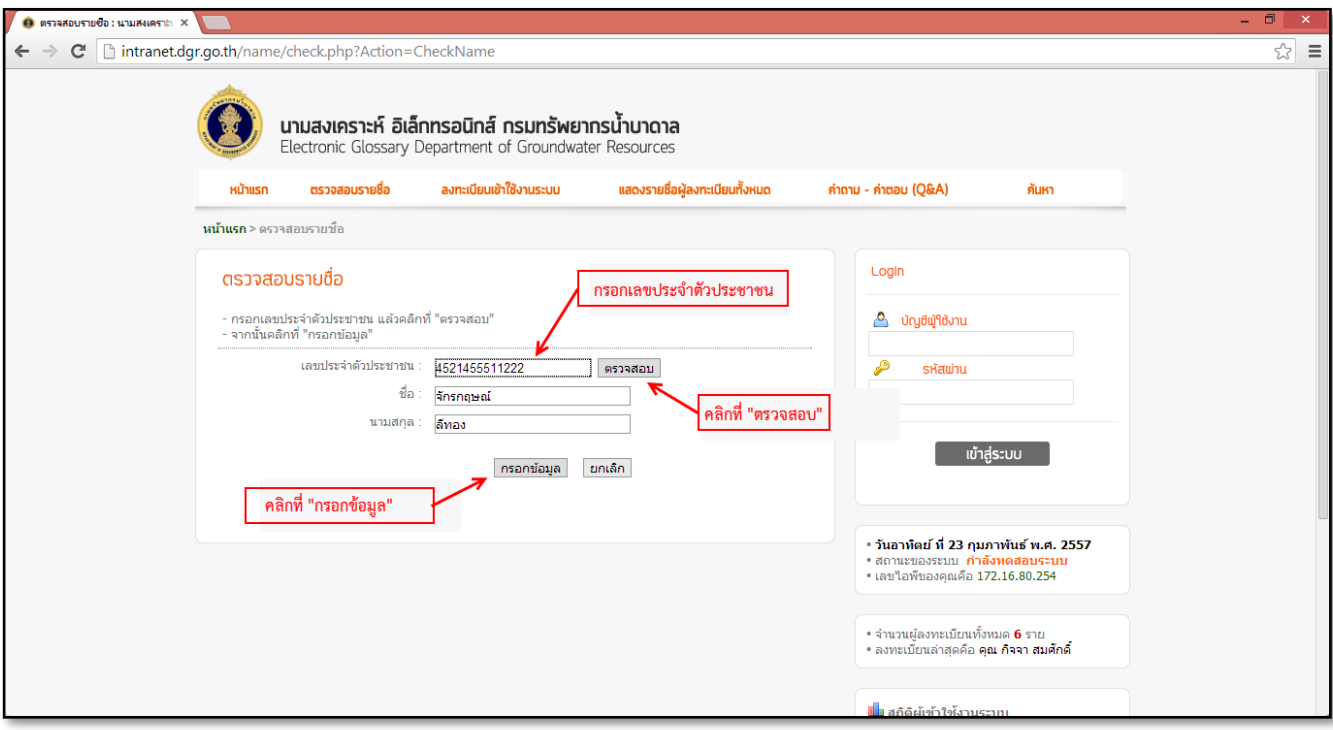

#### ภาพที่ ๒ แสดงการตรวจสอบข้อมูล

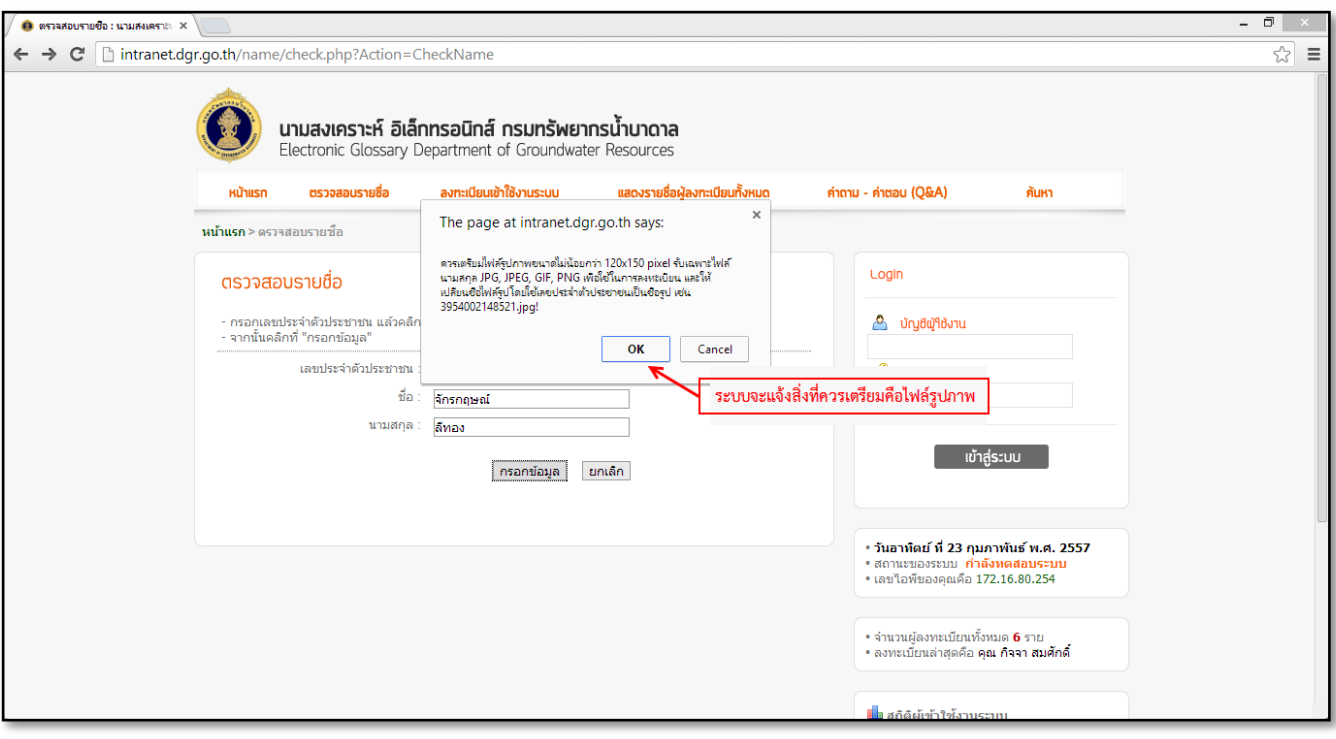

#### ภาพที่ ๓ แสดงคำแนะนำในการกรอกข้อมูล

. ต. หน้าถัดมาจะแสดงฟอร์มที่ใช้ในการกรอกข้อมูลส่วนตัวเข้าสู่ระบบ โดยผู้กรอกจำเป็นจะต้องกรอกข้อมูลให้ครบถ้วน ้ และถูกต้องทุกช่อง หากช่องใดเว้นว่างไว้ ระบบจะไปอนุญาตให้ผ่าน โดยเฉพาะช่อง "รูปภาพประจำตัว" <u>ควรเตรียมให้</u> <u>พร้อมก่อนกรอกข้อมูล ไม่ควรใช้รูปภาพที่ไม่ถูกต้อง หรือ ไม่เหมาะสม</u> เพราะระบบจะทำการแสดงภาพทันทีที่ส่งข้อมูล อาจจะไม่สามารถแก้ไขข้อผิดพลาดของรูปภาพนั้นได้ทันท่วงที

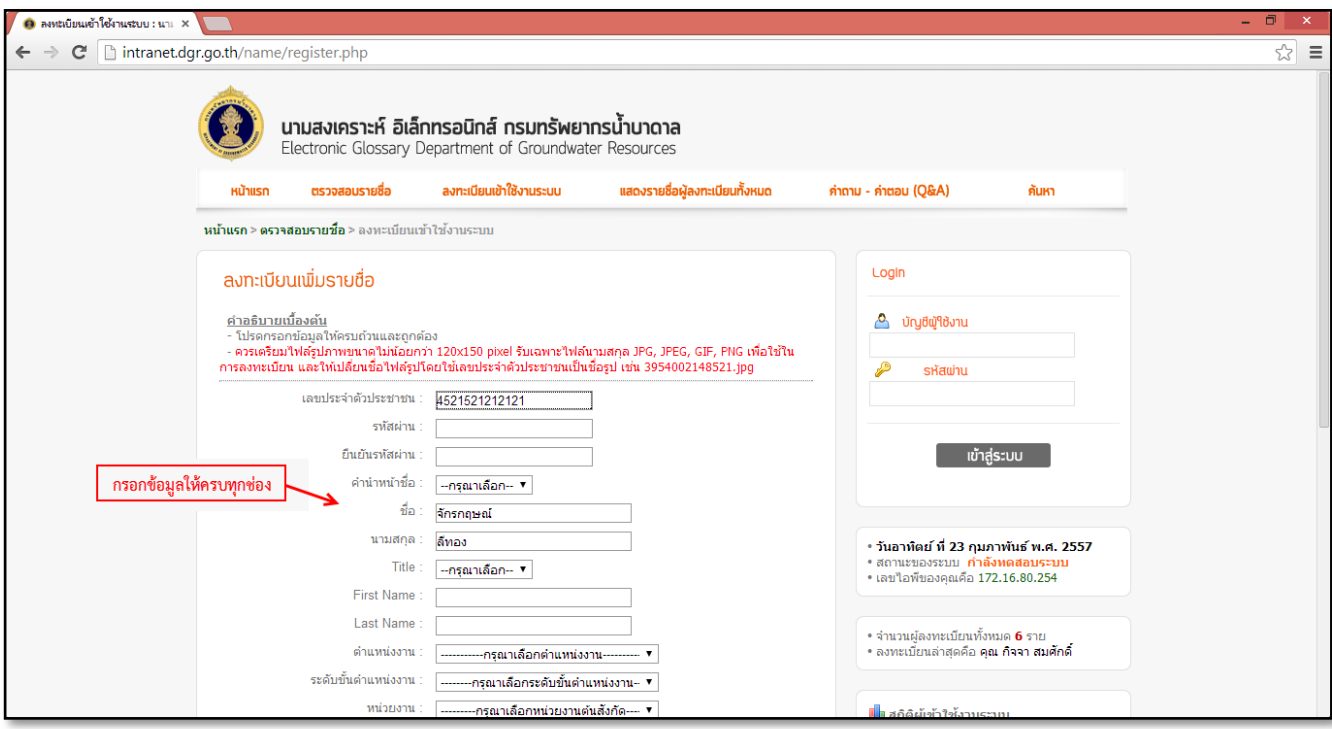

ภาพที่ 4 แสดงฟอร์มกรอกข้อมูลส่วนตัว

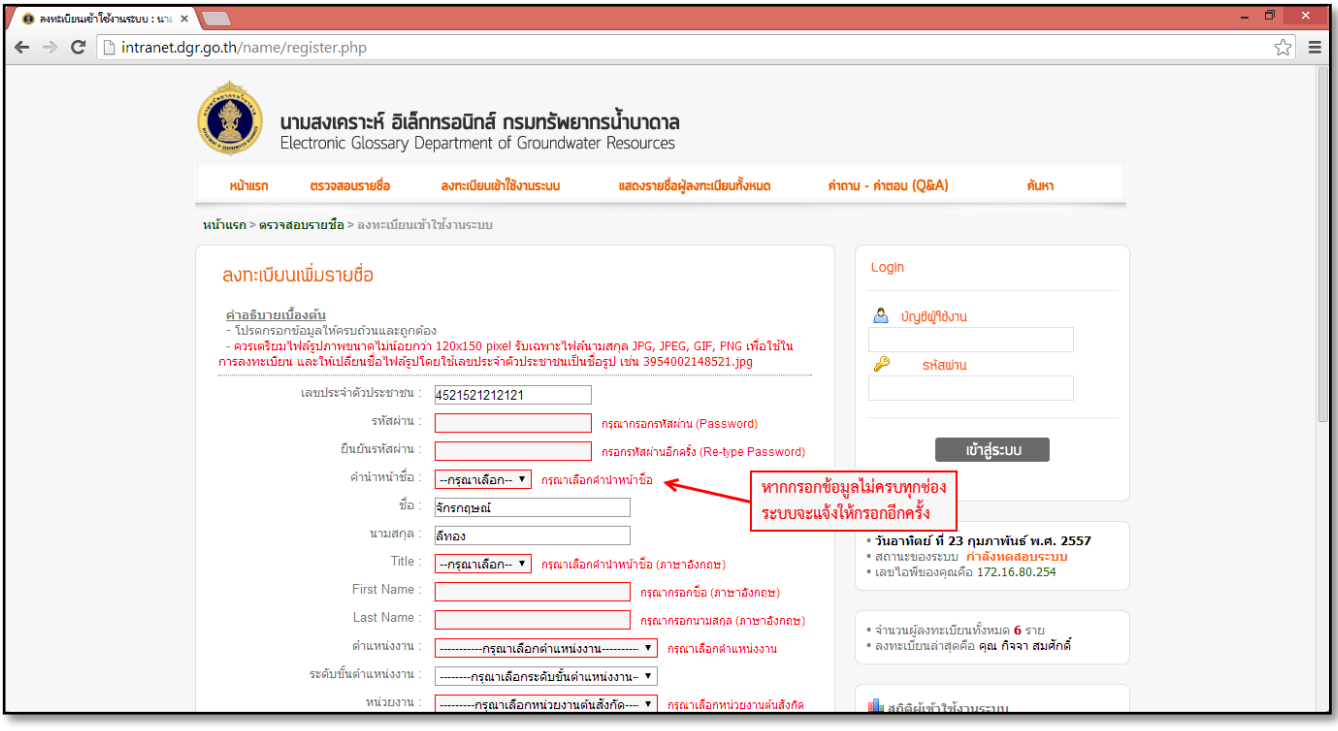

ภาพที่ ๕ แสดงการแจ้งเตือนกรอกข้อมูลให้ครบถ้วนและถูกต้องทุกช่อง

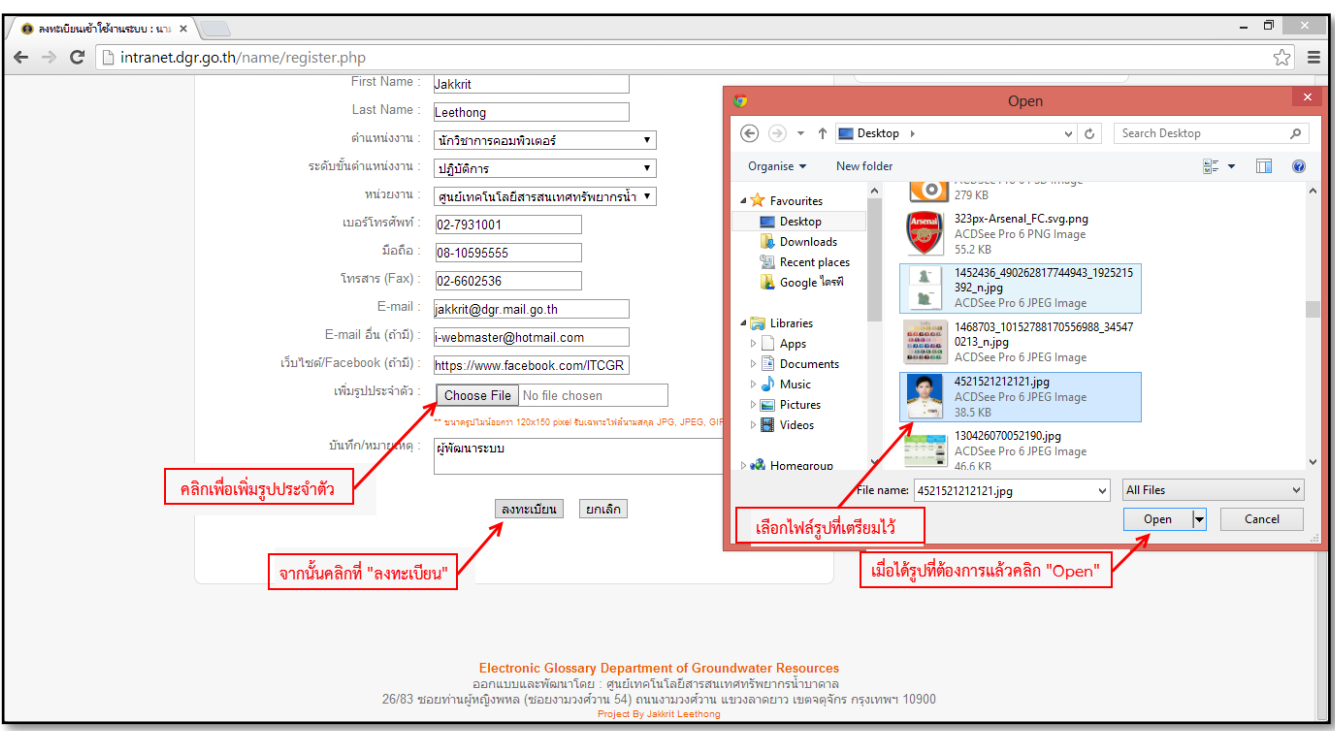

## ภาพที่ ๖ แสดงการเพิ่มรูปภาพประจำตัว

เมื่อกรอกข้อมูลครบถ้วนทุกช่องแล้วให้คลิกที่ "ลงทะเบียน" ระบบจะทำการบันทึกข้อมูล (ภาพที่ ๗) จากนั้น ระบบจะกลับไปเริ่มที่หน้าแรกอีกครั้ง (ภาพที่ ๘)

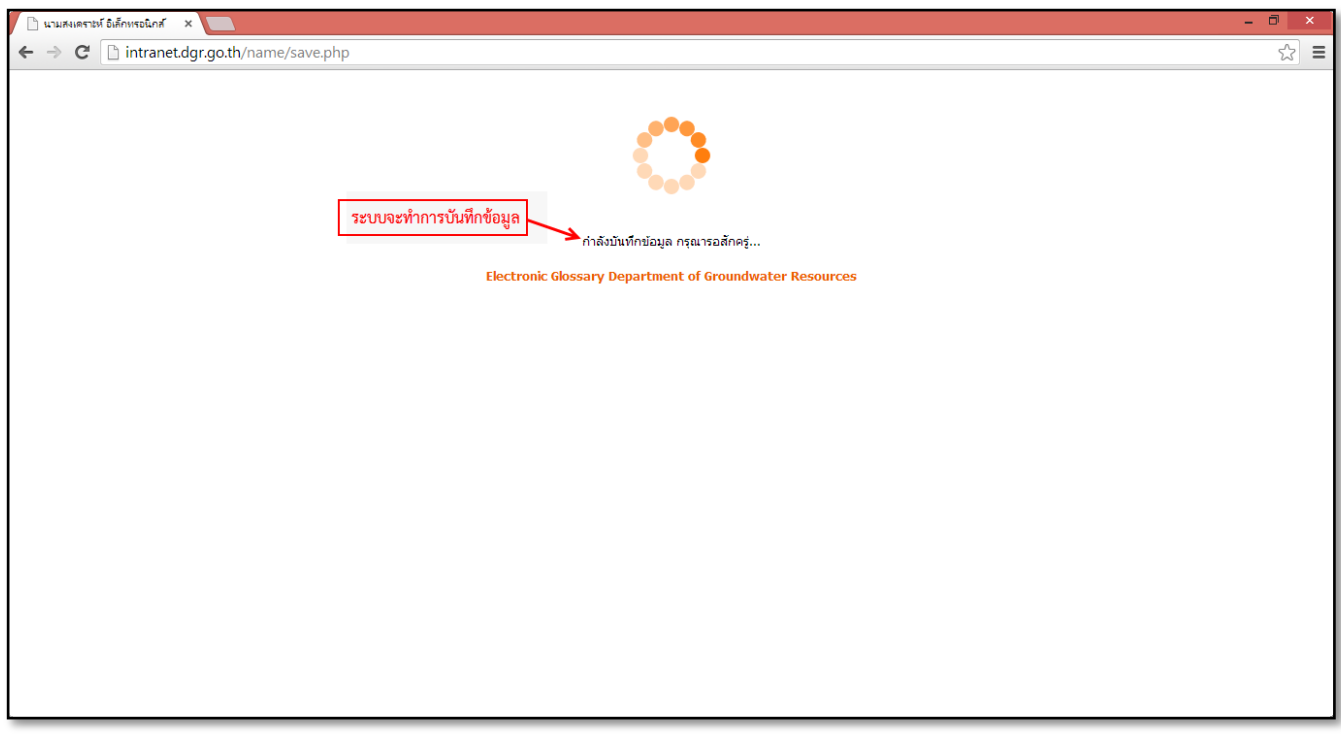

## ภาพที่ ๗ แสดงการบันทึกข้อมูลเข้าสู่ระบบ

๔. หลังจากบันทึกข้อมูลแล้ว หน้าแรกของระบบจะแสดงชื่อผู้ที่กรอกข้อมูลคนล่าสุด พร้อมทั้งจำนวนผู้ที่กรอกข้อมูล ทั้งหมดที่มีในระบบ

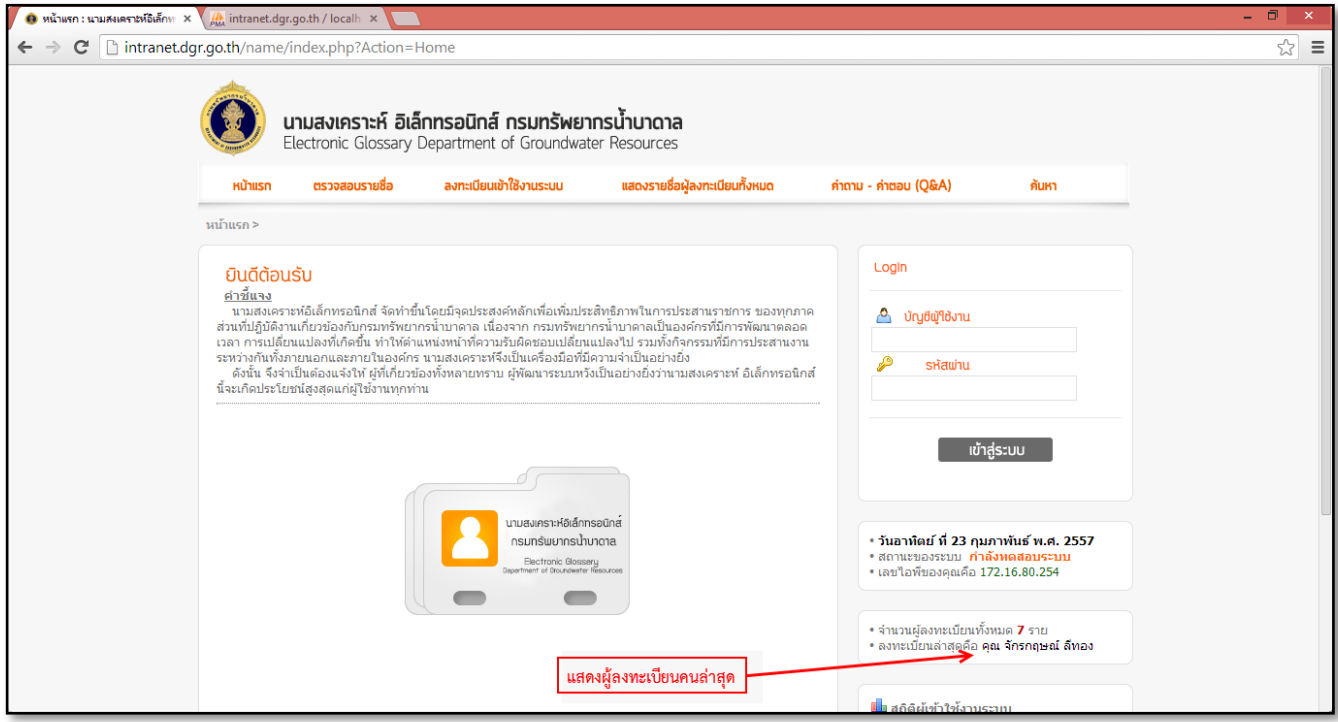

ภาพที่ ๘ แสดงชื่อผู้ลงทะเบียนคนล่าสุด

่ ๕. ดูรายชื่อในระบบนามสงเคราะห์อิเล็กทรอนิกส์ คลิกที่แถบเมนูด้านบนตรงคำว่า "แสดงรายชื่อผู้ลงทะเบียนทั้งหมด"

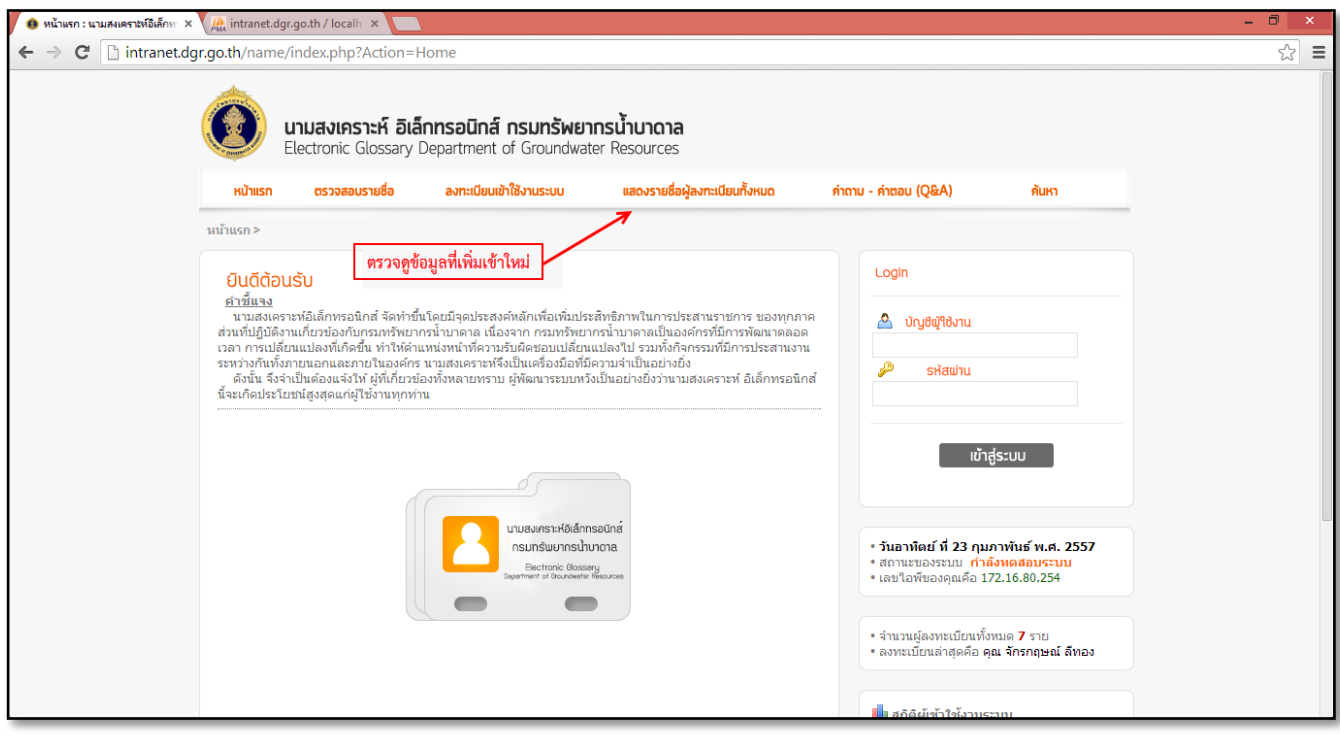

ภาพที่ ๙ แสดงการดูรายชื่อในระบบนามสงเคราะห์อิเล็กทรอนิกส์

ระบบจะแสดงจำนวนผู้ลงทะเบียนทั้งหมดโดยแบ่งตามหน่วยงาน หากต้องการดูรายละเอียดหน่วยงานใด ให้คลิกที่แถบ ตามหน่วยงานนั้นๆ ระบบจะแสดงรายชื่อทั้งหมดเรียงตามหน่วยงาน (ภาพที่ 11)

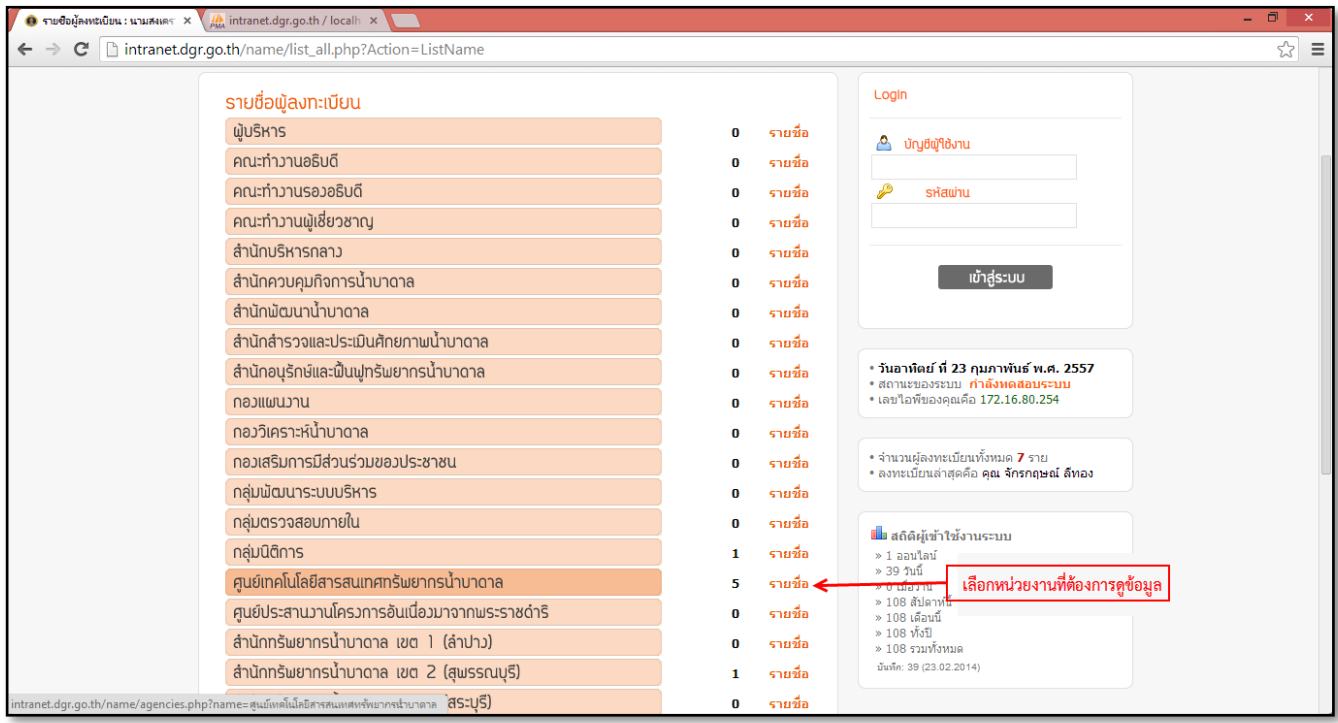

# ภาพที่ ๑๐ แสดงจำนวนผู้ลงทะเบียนทั้งหมดโดยแบ่งตามหน่วยงาน

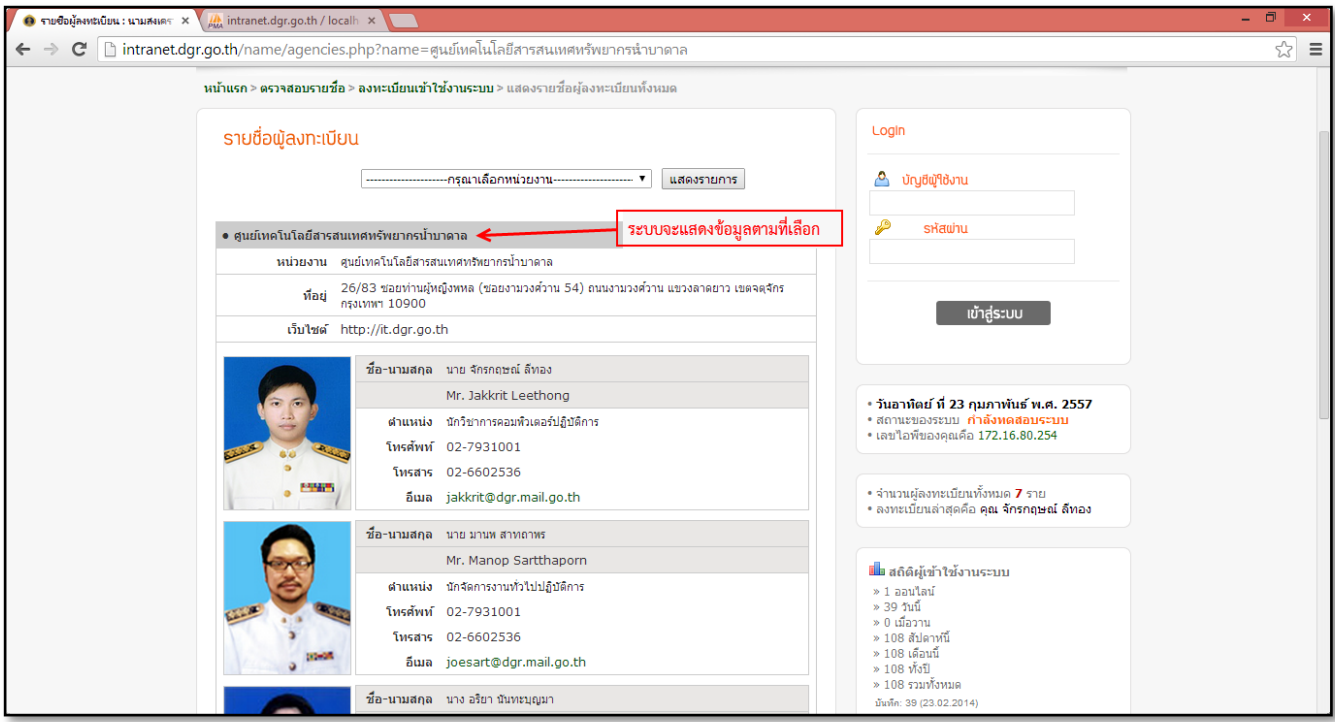

# ภาพที่ ๑๑ แสดงรายชื่อทั้งหมดภายในหน่วยงานที่เลือก

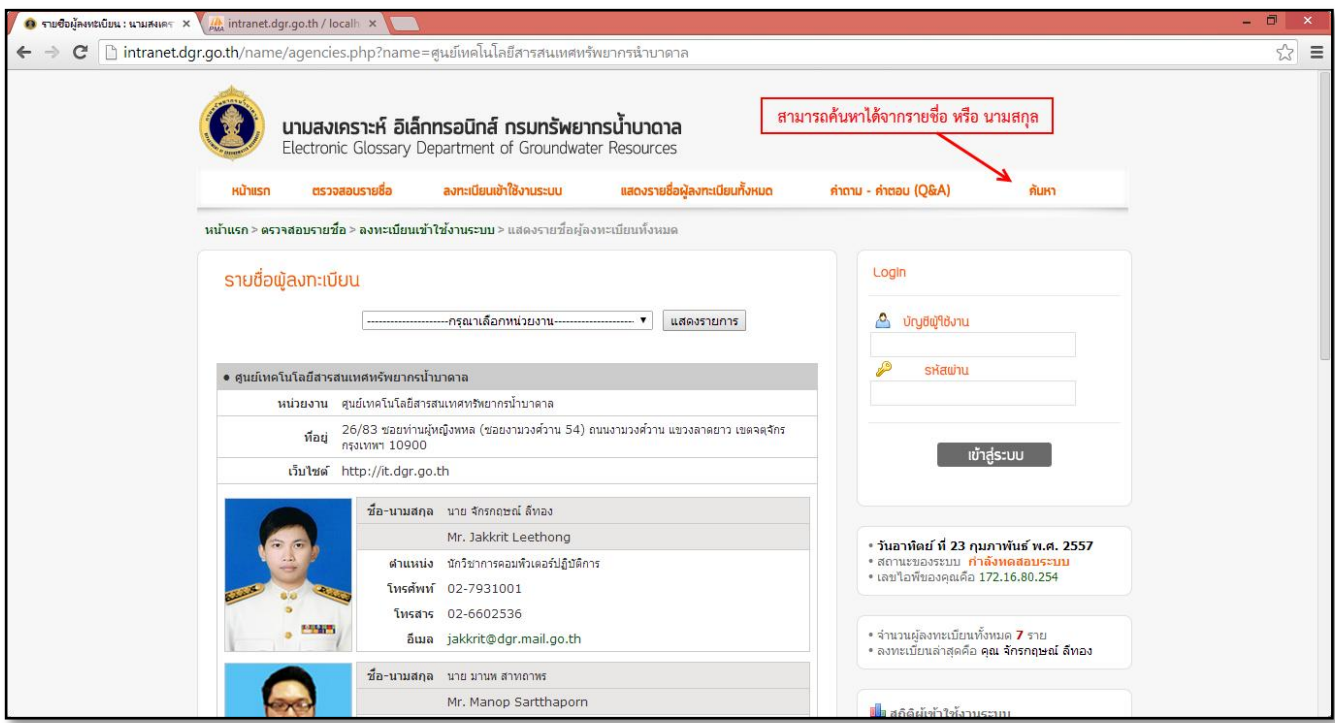

6. สามารถใช้การค้นหารายชื่อบุคคลที่ต้องการได้โดยคลิกที่เมนู "ค้นหา"

### ภาพที่ ๑๒ แสดงใช้การค้นหารายชื่อบุคคลที่ต้องการ

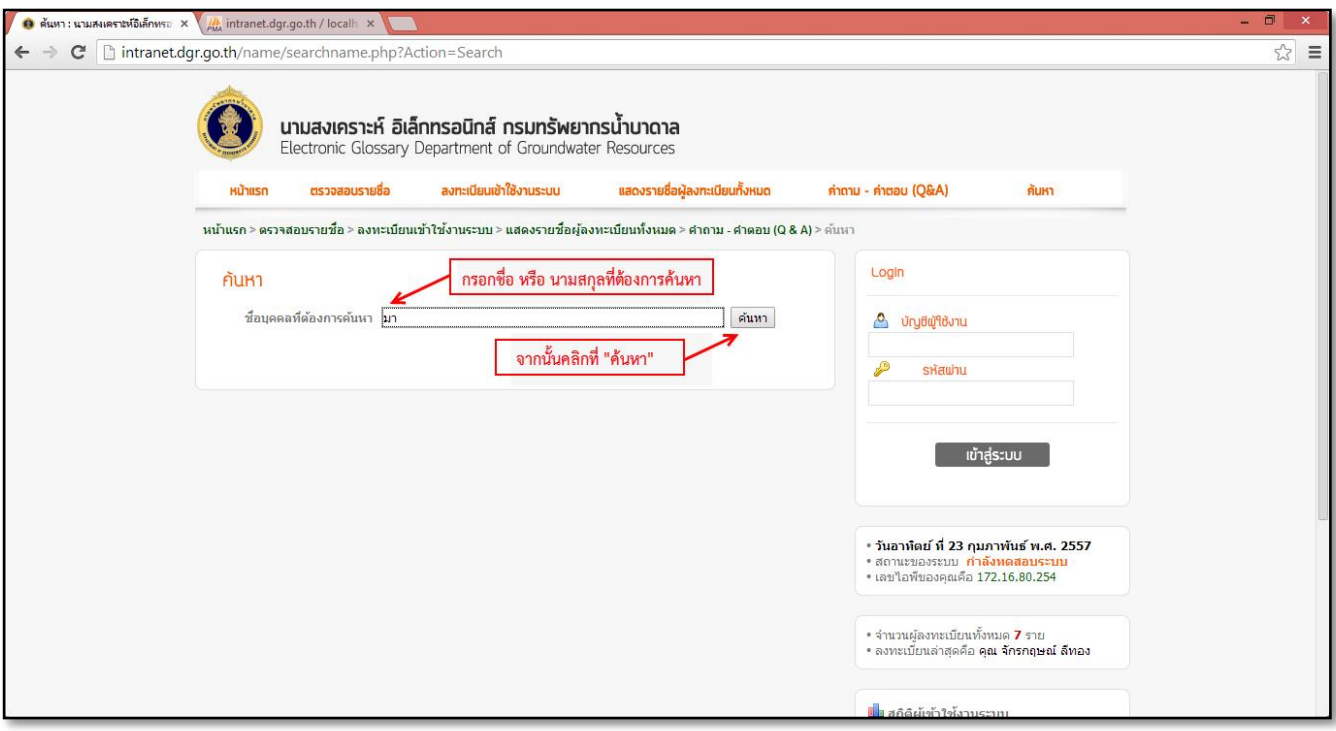

ภาพที่ 13 แสดงการค้นหารายชื่อบุคคล

กรอกชื่อ หรือ นามสกุล ของบุคคลที่ต้องการค้นหา จากนั้นคลิกที่ "ค้นหา" หากมีข้อมูลที่ต้องการ ระบบจะทำการแสดง รายชื่อของผู้ที่ถูกค้นหาในระบบมาแสดง (ภาพที่ ๑๔)

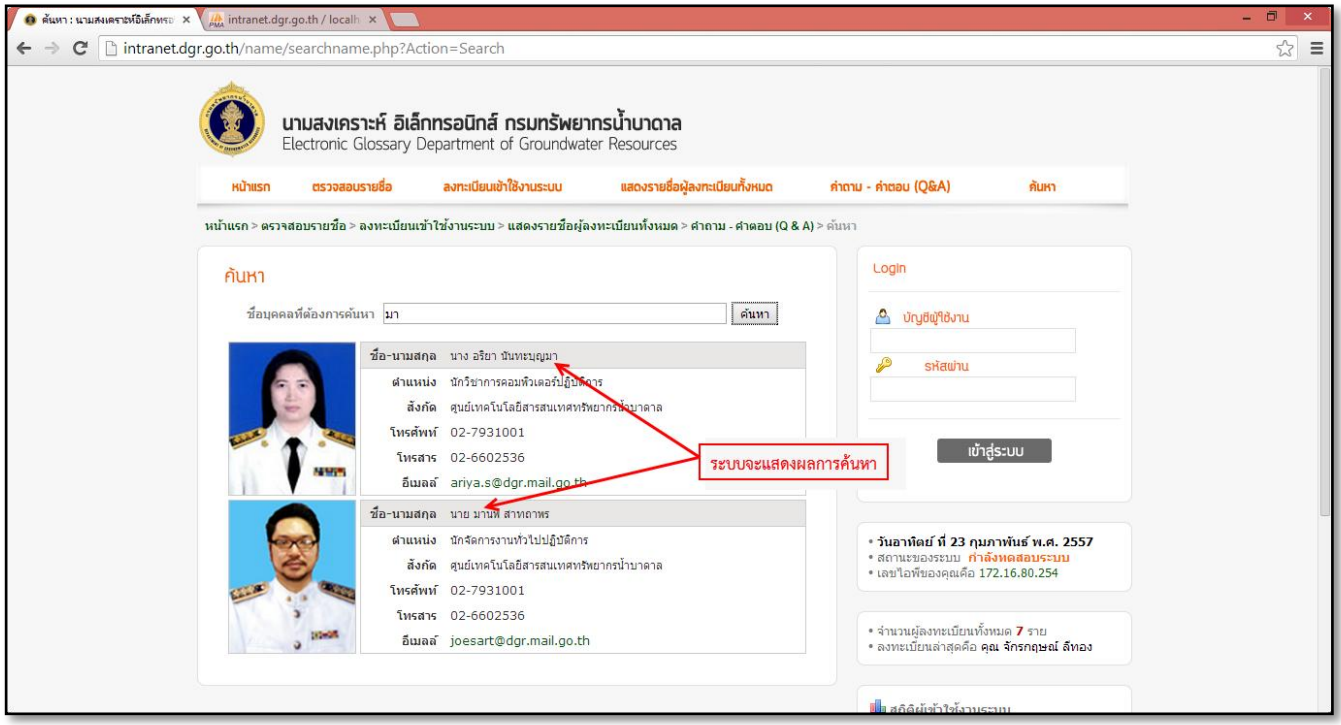

ภาพที่ ๑๔ แสดงผลการค้นหารายชื่อบุคคล

๗. การเข้าสู่ระบบของสมาชิก ให้กรอกเลขประจำตัวประชาชน (Username) และ รหัสผ่าน (Password) ที่ได้กำหนดไว้ ตั้งแต่ต้น (กรอกข้อมูลลงทะเบียน) จากนั้นคลิกที่ "เข้าสู่ระบบ"

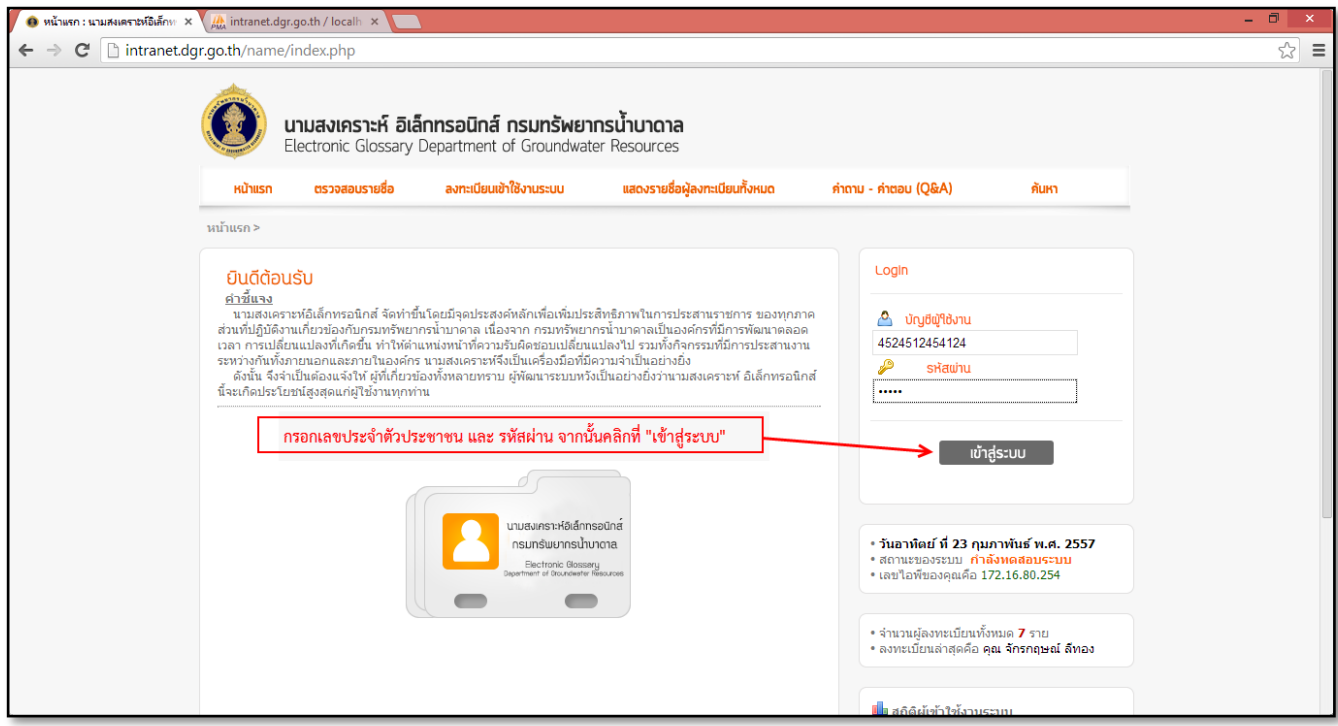

ภาพที่ ๑๕ แสดงการเข้าสู่ระบบ

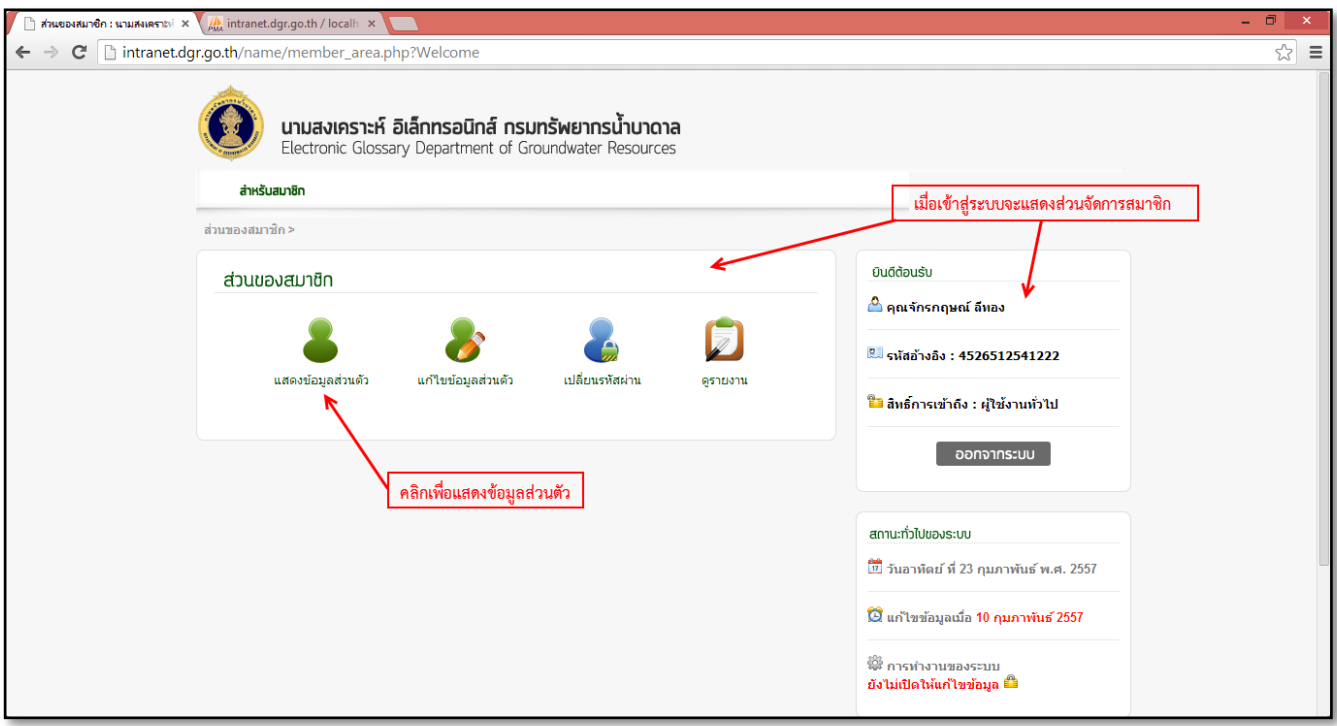

ภาพที่ ๑๖ แสดงส่วนของสมาชิก

เมื่อเข้าสู่ระบบแล้ว จะแสดงส่วนของสมาชิกซึ่งสามารถคลิกดูข้อมูลส่วนตัวหรือจัดการข้อมูลส่วนตัวได้จากส่วนนี้

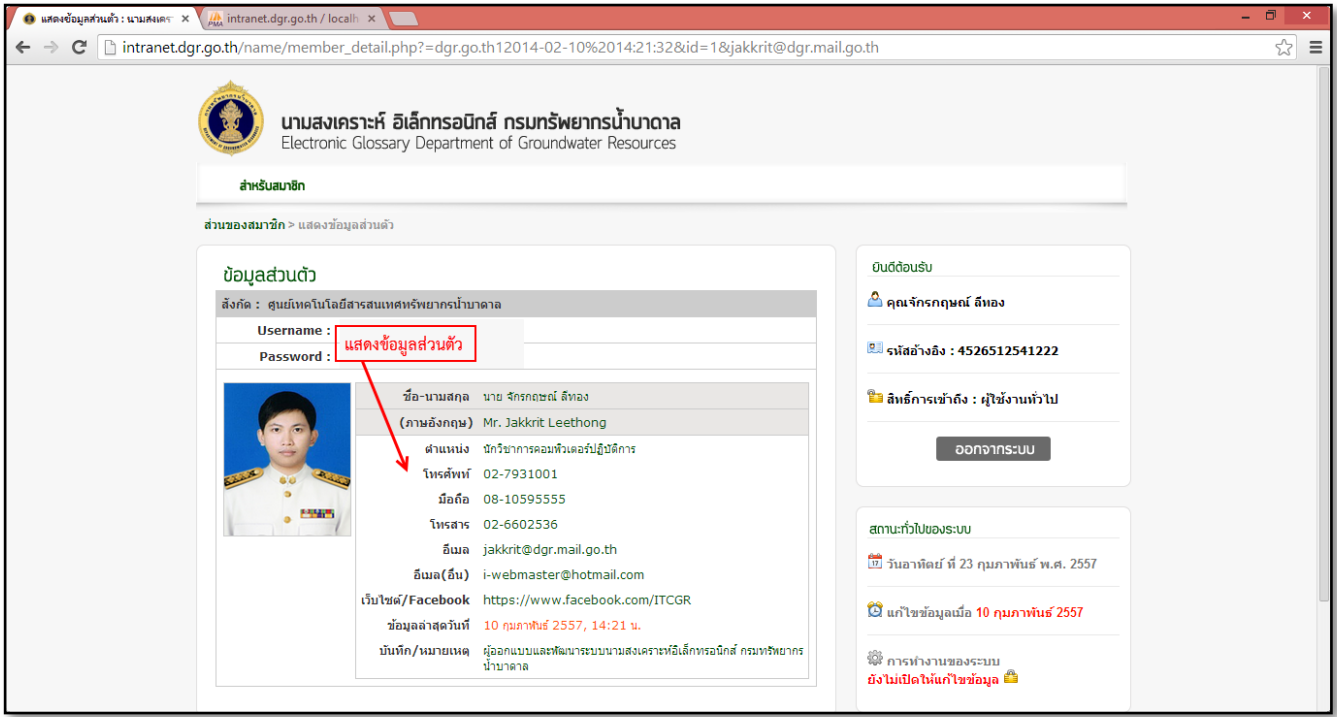

ภาพที่ ๑๗ แสดงข้อมูลส่วนตัวของสมาชิก

ส่วนจัดการข้อมูลส่วนตัวของสมาชิก เพื่อให้พร้อมใช้งานและรองรับการพัฒนาระบบเพิ่มเติมในอนาคต ผู้พัฒนาระบบจึง ไม่อนุญาตให้มีการแก้ไขข้อมูล

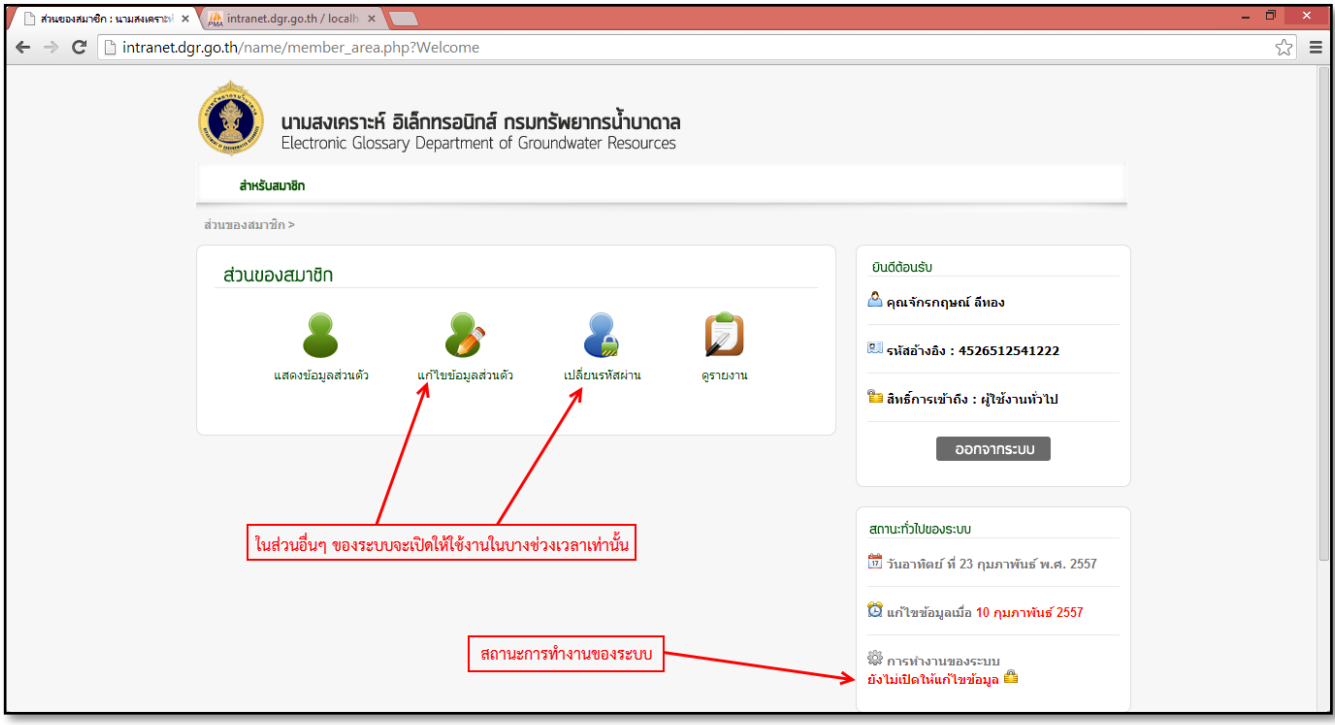

### ภาพที่ ๑๘ แสดงข้อมูลส่วนตัวของสมาชิก

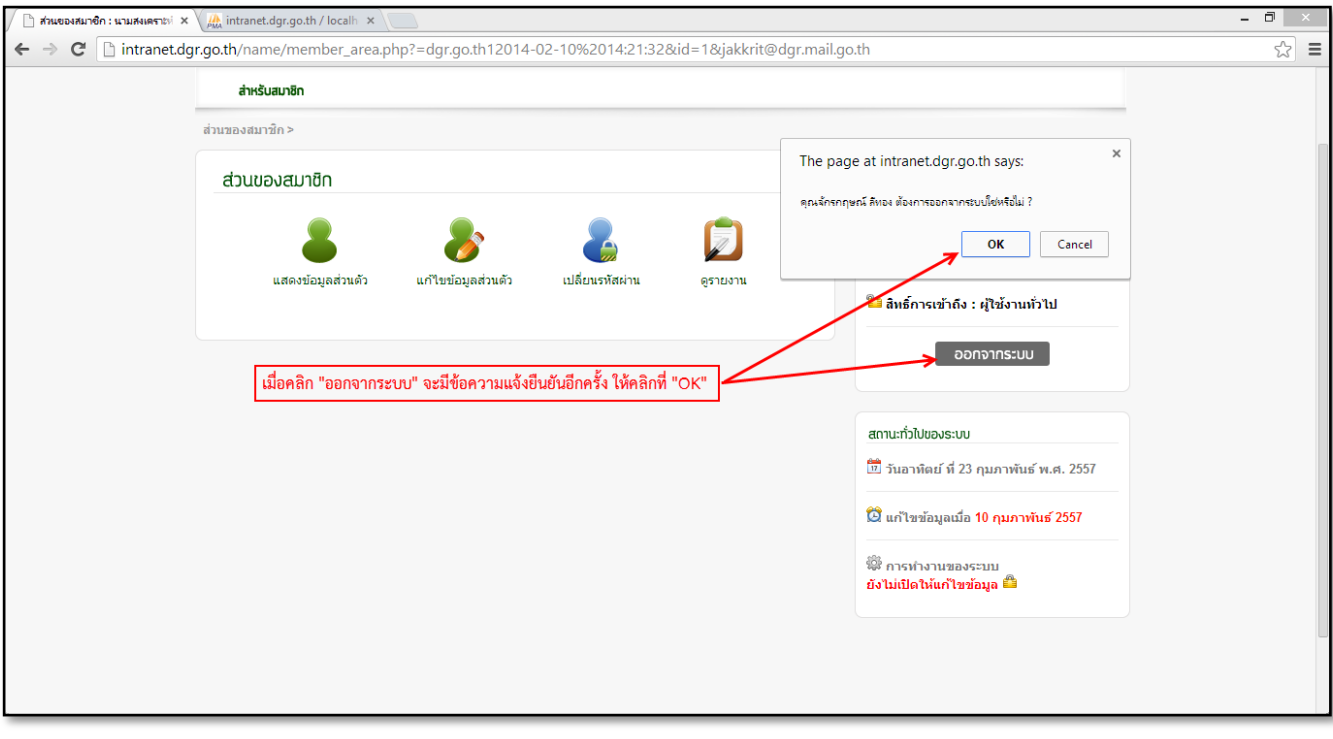

## ภาพที่ ๑๙ แสดงการออกจากระบบ